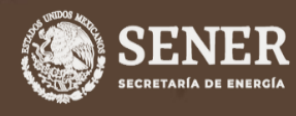

**GUÍA PARA ACTUALIZAR LOS DATOS GENERALES DE INMUEBLES EN EL PROGRAMA DE EFICIENCIA ENERGÉTICA EN LA APF**

**CONUEE COMISIÓN NACIONAL PARA EL<br>USO EFICIENTE DE LA ENERGÍ** 

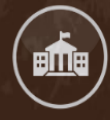

PROGRAMA DE EFICIENCIA ENERGÉTICA EN LA ADMINISTRACIÓN PÚBLICA FEDERAL (APF)

COMISIÓN NACIONAL PARA EL USO EFICIENTE DE LA ENERGÍA

# Guía para actualizar los datos generales de inmuebles en el Programa de Eficiencia Energética en la APF

**El Programa** tiene como objetivo establecer un proceso de mejora continua para incrementar la eficiencia energética en inmuebles, flotas vehiculares e instalaciones industriales de las Dependencias y Entidades del Gobierno Federal.

El objetivo de esta guía es facilitar que los Funcionarios Operadores den cumplimiento a la Actualización de datos generales de su inmueble.

Paso 1

**Ingresar al Menú de Inmuebles del Sistema APF.** Si desconoce como hacerlo, consulte la Guía de acceso al Portal del Programa de Eficiencia Energética de la Administración Pública Federal.

Ingrese la Clave y Contraseña de su inmueble (esta clave la obtuvo cuando se dio de alta el inmueble en el Sistema APF).

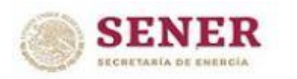

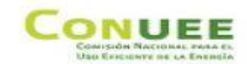

MENU DE INMUEBLES

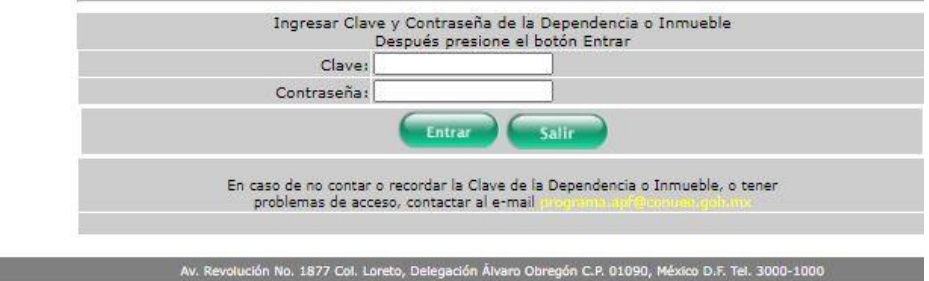

Imagen 1. Ingreso al Sistema APF, Menú de inmuebles.

A continuación se mostrará el siguiente menú:

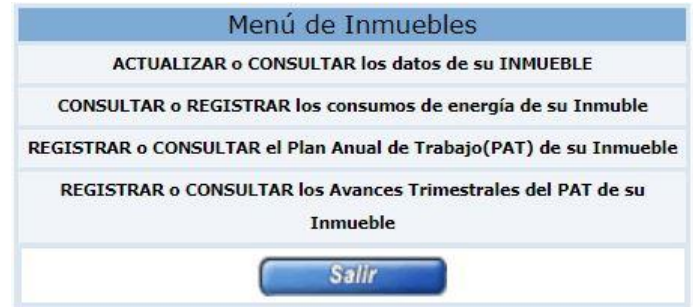

Imagen 2. Menú de inmuebles.

Nota: El encabezado puede decir "Menú de Inmuebles" o "Menú de Inmuebles Otros Usos", dependiendo de la clasificación que se tenga.

### Paso 2

Independientemente de la clasificación que tenga su inmueble, debe dar click en la opción *"ACTUALIZAR O CONSULTAR los datos generales de su INMUEBLE"*.

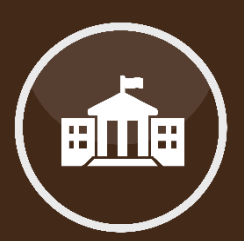

**Ingreso al Menú de Inmuebles en el Sistema APF.**

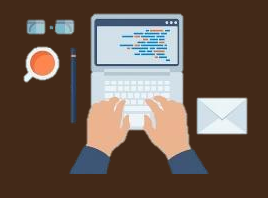

**Actualización de datos del Funcionario Operador.**

A continuación aparecerá el formato con la información de su inmueble, que para fines didácticos dividiremos en dos partes:

a) En la primer parte del formato, podrá actualizar los **datos del Funcionario Operador** del inmueble. Es muy importante que el nombre, cargo y correo electrónico del funcionario se capturen de manera correcta para que la comunicación con el mismo sea efectiva y, así, poder recibir avisos cuando existan eventos, como webinars y talleres en línea, que le ayuden a cumplir con su meta de capacitación.

Si su inmueble aumentó el área construida, debe actualizar la información en la sección **CONSTRUCCIÓN y OPERACIÓN DEL INMUEBLE**; si es el caso, actualice el número de personas y el horario laboral de la mayoría de los ocupantes.

En la sección **ELECTRICIDAD** puede modificar la Tarifa eléctrica, si el inmueble genera energía eléctrica o cuenta con porteo.

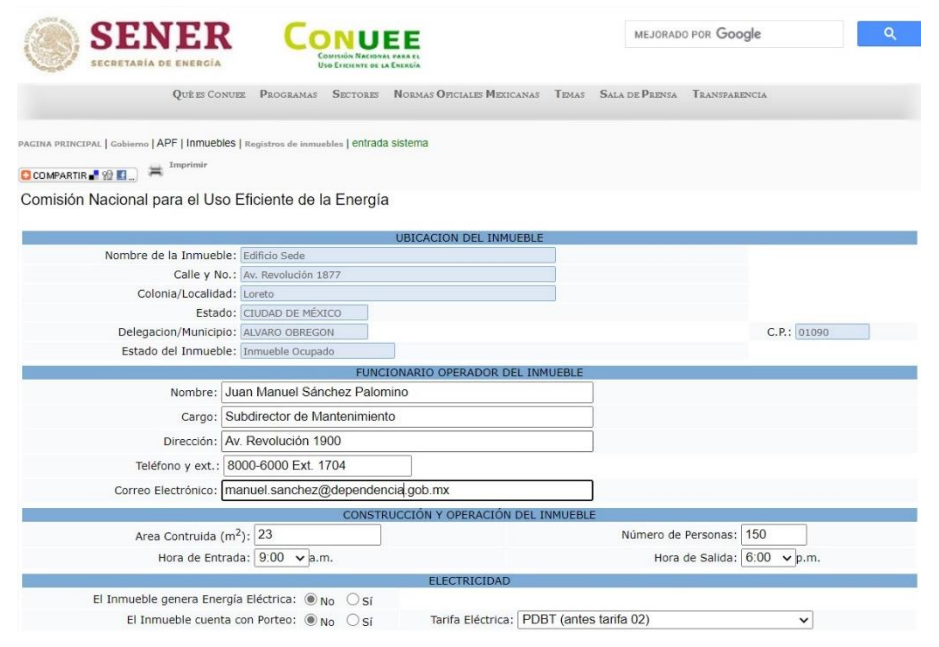

Imagen 3. Formato de Información del inmueble, primera parte.

Nota 1: El *"porteo"* se refiere al traslado de electricidad, cuando esta es generada en un lugar distinto a la ubicación de su inmueble, hasta sus instalaciones. Por ejemplo, supongamos que usted genera electricidad en el Estado de Morelos y su inmueble se encuentra ubicado en la CDMX; en ese caso, la Comisión Federal de Electricidad le cobrará una cuota (*porteo*) para trasladar la energía generada hasta la ubicación de su inmueble.

Nota 2: Existen **celdas sombreadas en color azul** y otras en blanco. Únicamente puede **modificar las celdas en color blanco**. Las otras son solo informativas.

b) La segunda parte se compone de tres secciones, la parte del **EQUIPAMIENTO** es muy importante para el Programa y se debe actualizar anualmente. Cabe mencionar que son 22 datos los que hay que actualizar y algunos de ellos requieren realizar un recorrido por todo el inmueble.

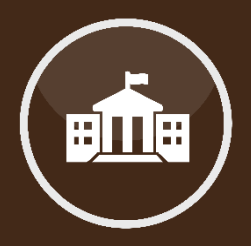

**Actualización de datos de Construcción y Operación del Inmueble.**

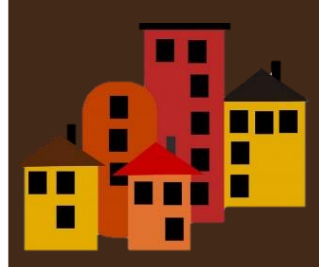

**Actualización de datos de suministro eléctrico.**

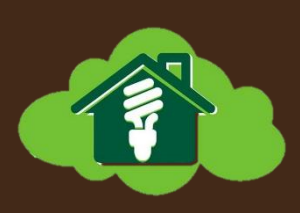

**Actualización de EQUIPAMIENTO.**

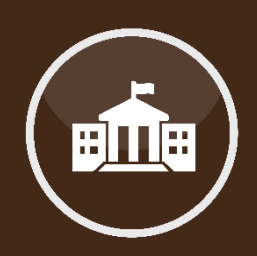

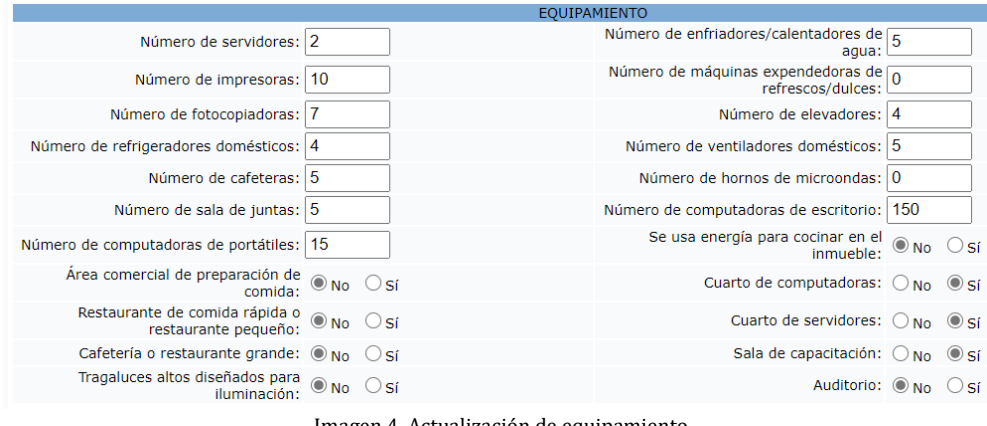

Imagen 4. Actualización de equipamiento.

Enseguida, se encuentra la sección de **FACTURACIÓN ELÉCTRICA**, sin embargo, esta información no se debe actualizar, por lo que solo resta revisar la sección de **NÚMERO DE SERVICIO (RMU's)**

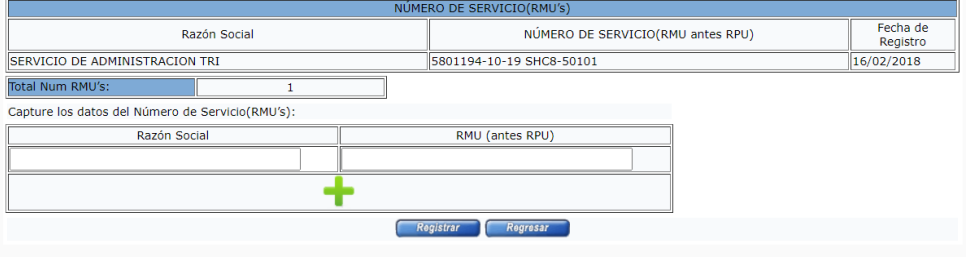

Imagen 5. Actualización de facturación eléctrica.

Aquí se debe verificar que sean correctos los números de servicio que se indican en el contrato de suministro de energía eléctrica de su inmueble. En caso de que alguno de ellos no lo sea, o se requiera capturar un nuevo Número de Servicio, consulte el Anexo A.

Para **finalizar con la actualización** de datos, solo deberá dar click en el botón *"Registrar"*.

**Actualización de FACTURACIÓN ELÉCTRICA (números de servicio).**

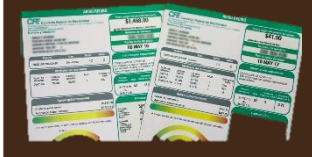

En caso de requerir asesoría, puede contactarnos vía telefónica, correo electrónico o de manera presencial en nuestras oficinas.

Otra forma de comunicación es a través de una videoconferencia; si fuera de su interés, deberá solicitarla, vía telefónica, para acordar la fecha y hora más conveniente.

Teléfono:553000-1000

Ing. Alejandro Patiño Flores: ext. 1235 alejandro.patino@conuee.gob.mx

Ing. Roberto Negrete Aguilar: ext. 1263 roberto.negrete@conuee.gob.mx

Arq. Hebert León Sánchez: ext.1116

[hebert.leon@conuee.gob.mx](mailto:hebert.leon@conuee.gob.mx)

**Estamos para ayudarles a dar cumplimiento a las diversas actividades del Programa.**

# MESOGRAFÍA

#### INFORMACIÓN

Sistema informático, Conuee.

### IMAGENES

Ruta de actualización de datos de inmuebles en el Sistema APF.

### REALIZACIÓN

Dirección de Eficiencia Energética en la Edificación, junio 2021.

#### **CONUEE**

Av. Revolución 1877. Col Barrio de Loreto. Alcaldía Álvaro Obregón. C. P. 01090 Ciudad de México. Tel. 55-3000-1000

www.gob.mx/conuee

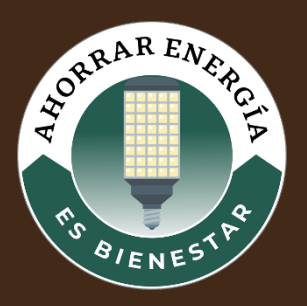

## Anexo A. ¿Cómo capturar los números de servicio de un inmueble?

La Comisión Federal de Electricidad (CFE) asigna a sus clientes o usuarios un número de servicio y este se encuentra en el **Registro Permanente de Usuario,** cuyas siglas son **RPU**.

Este es un código de **12 dígitos,** que son **numéricos** y se usan para identificar de forma única, específica e individual, a cada usuario del servicio eléctrico dentro de CFE.

Ahora bien, con la Reforma Energética llevada a cabo en el año 2013, se abrió la posibilidad de que otras empresas, además de la CFE, produzcan electricidad y la comercialicen y, para ello, se generó un código que incluye quién es el suministrador de energía, entre otros datos.

Este código es conocido como **Registro Móvil de Usuario** y las siglas que corresponden son **RMU**. Este código viene a cumplir la misma función que el RPU, solo que ahora está compuesto por **26 dígitos alfanuméricos**.

¿Cómo puedo saber cuáles son mis números de servicio?

Identificar su número de **Registro Permanente de Usuario** o RPU y su **Registro Móvil de Usuario** o RMU es muy fácil. Se obtienen al revisar su factura eléctrica.

Si tiene el recibo a la mano, puede identificarlos justamente debajo de los datos del servicio, es decir, donde se encuentra el nombre del titular del contrato, junto a su dirección, ciudad y código postal.

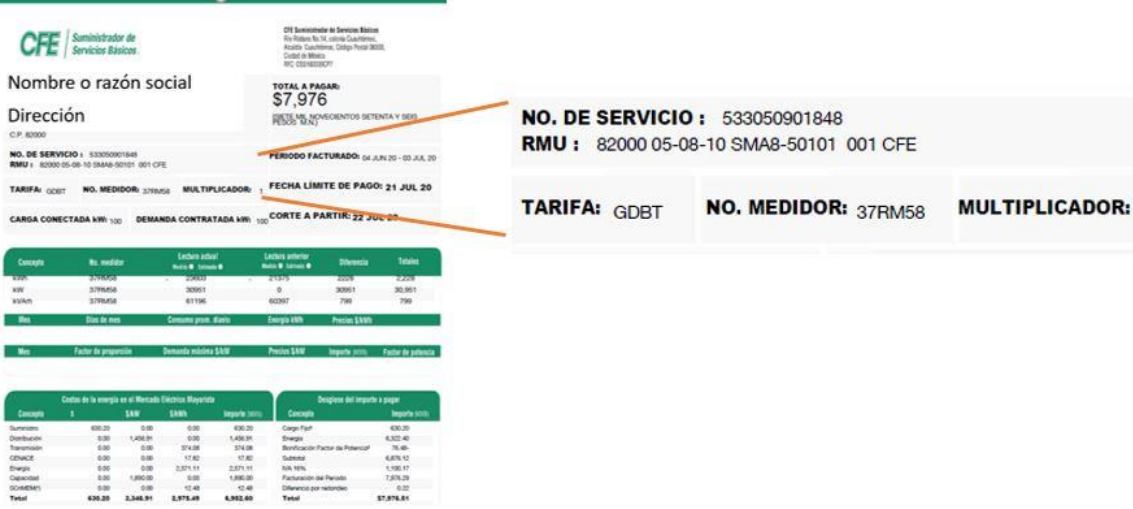

Imagen 6. Ubicación del número de servicio en factura eléctrica.

Si al actualizar los datos generales del inmueble encuentra que alguno de los números de servicio es erróneo, deberá solicitar la baja a través de un correo electrónico dirigido a programa.apf@conuee.gob.mx, que incluya la clave y contraseña del inmueble y una copia en PDF de su o sus recibos eléctricos recientes, para que podamos identificar el número correcto y eliminar el erróneo.

Para actualizar el número de servicio, no es necesario esperar a que el anterior esté dado de baja; se puede agregar mediante los siguientes pasos:

a) Localizar la sección NÚMEROS DE SERVICIO (RMU´s) en el formato de datos generales del inmueble:

| NÚMERO DE SERVICIO(RMU'S)                                            |  |                                   |  |                      |
|----------------------------------------------------------------------|--|-----------------------------------|--|----------------------|
| Razón Social                                                         |  | NÚMERO DE SERVICIO(RMU antes RPU) |  | Fecha de<br>Registro |
| SERVICIO DE ADMINISTRACION TRI                                       |  | 5801194-10-19 SHC8-50101          |  | 16/02/2018           |
| Total Num RMU's:<br>Capture los datos del Número de Servicio(RMU's): |  |                                   |  |                      |
| Razón Social                                                         |  |                                   |  |                      |
|                                                                      |  |                                   |  |                      |
|                                                                      |  |                                   |  |                      |
| Registrar<br>Regresar                                                |  |                                   |  |                      |
|                                                                      |  |                                   |  |                      |

Imagen 7. Ingreso de nuevo número de servicio

En la parte superior de esta sección verá los números de servicio que se encuentran registrados en el sistema, la Razón Social y la fecha en que se dio de alta en el sistema.

Es importante **capturar los dos números** de servicio: el RPU y el RMU. El primero consta de 12 dígitos y el segundo de 26. Este último se deberá capturar sin espacios ni guiones.

b) En la sección "Capture los datos del Número de Servicio (RMU's)", debe digitar la Razón Social TAL CUAL aparece en el recibo de energía eléctrica y el nuevo número de servicio. Recuerde que en caso de incorporar un RPU, deberá ingresar 12 dígitos numéricos y en el caso de un RMU serán 26 dígitos alfanuméricos, sin espacios en blanco ni guiones.

Por ejemplo:

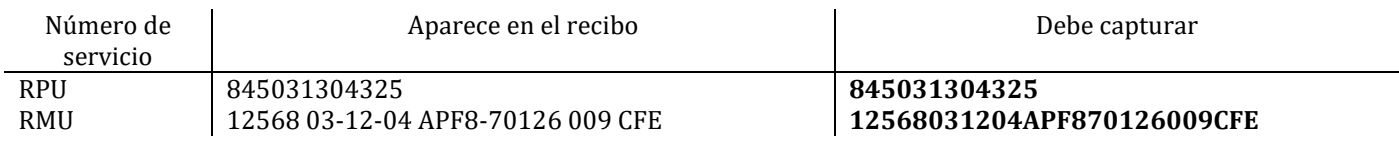

c) Una vez que se capturan los datos, debe dar click en AGREGAR RMU, que se identifica con un signo de suma en color verde.

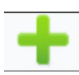

d) Para **finalizar con la actualización de datos**, solo deberá dar click en el botón *"Registrar".*